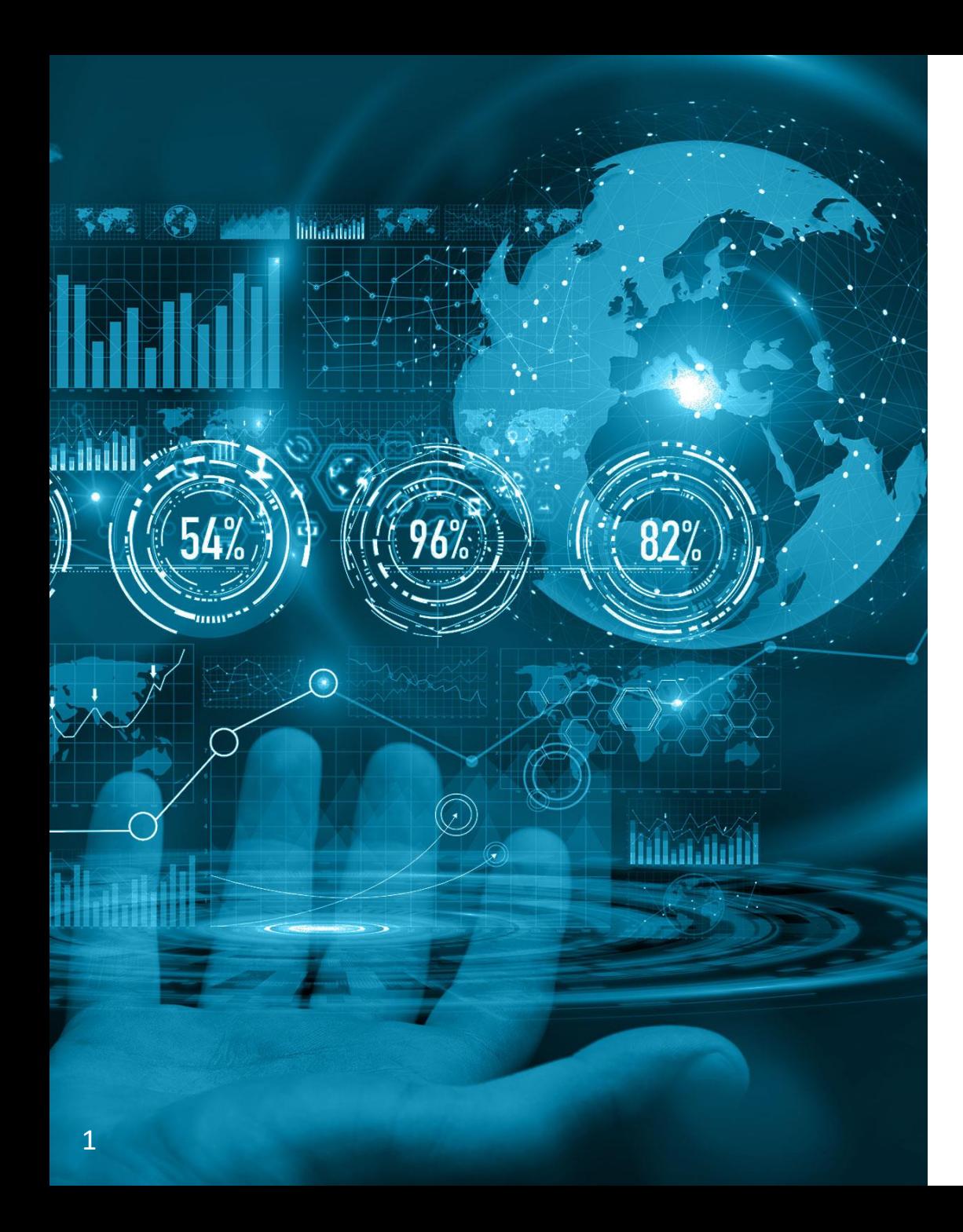

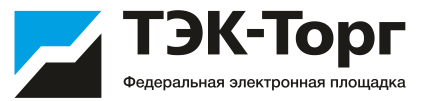

## Заключение договора с применением ЭП

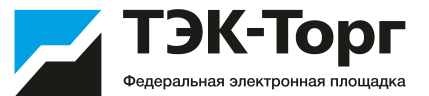

При заключении договора в электронном виде на вкладке «Договор» необходимо проставить чек-бокс «Заключение договора в электронной форме» (1). После выбора данного чек-бокса становится обязательным для заполнения поле «Номер договора» (2) и загрузка документа с типом «Договор» (3).

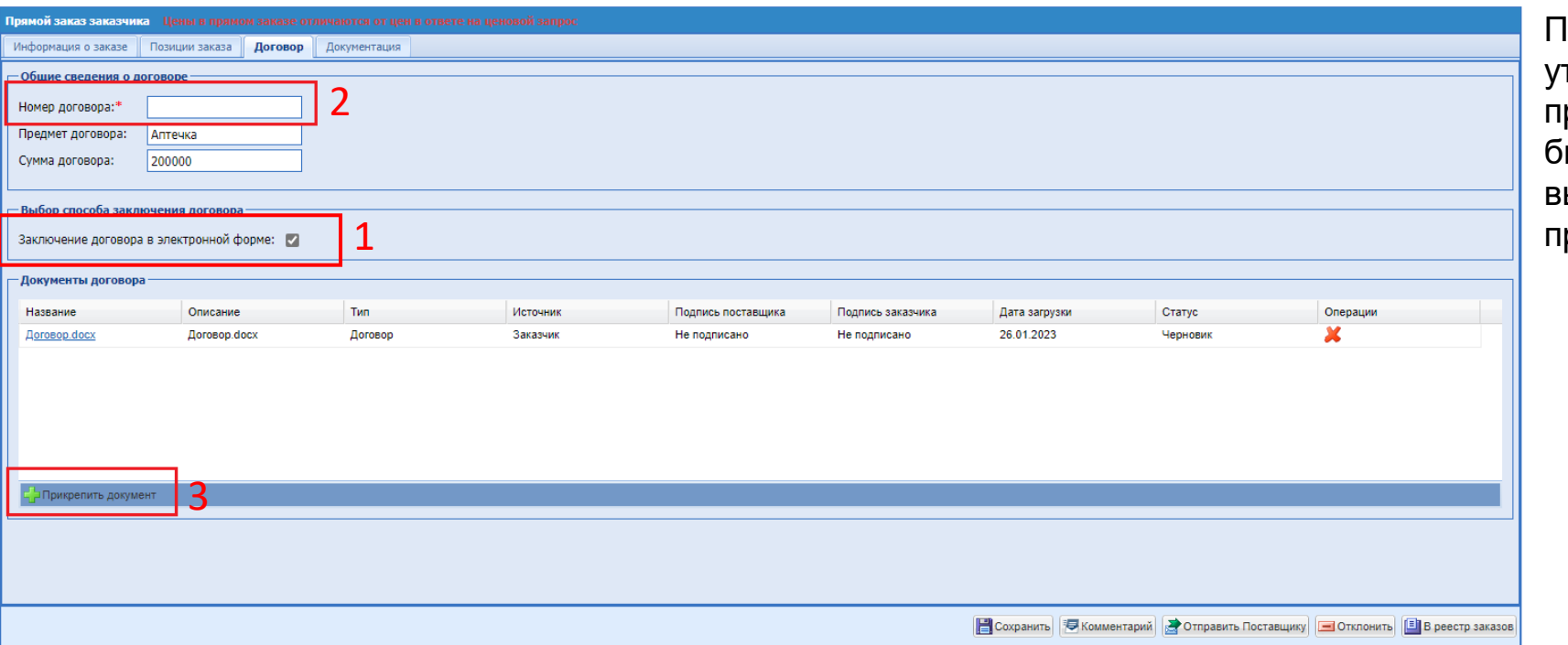

Іри попытке отправить на гверждение поставщику прямой заказ без загрузки хотя бы одного документа будет выводиться ошибка с просьбой рикрепить документ.

Все изменения условий прямого заказа возможны только при нахождении его в статусе «Проект».

При необходимости можно добавить комментарий к заказу, нажав кнопку «Комментарий». Необходимо ввести комментарий в текстовое поле и, при необходимости, прикрепить файл. Для сохранения комментария нажать кнопку «Сохранить». Введенный комментарий отобразится в верхней части формы. Можно ввести несколько комментариев к одному прямому заказу. Для возврата нажать кнопку «Закрыть»

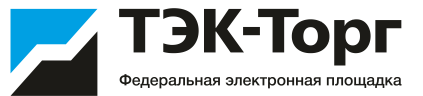

Для отправки прямого заказа Поставщику нажать кнопку «Отправить Поставщику».

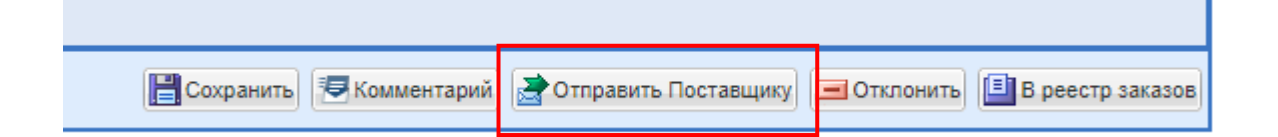

Перед отправкой прямого заказа появится окно выбора подписанта договора.

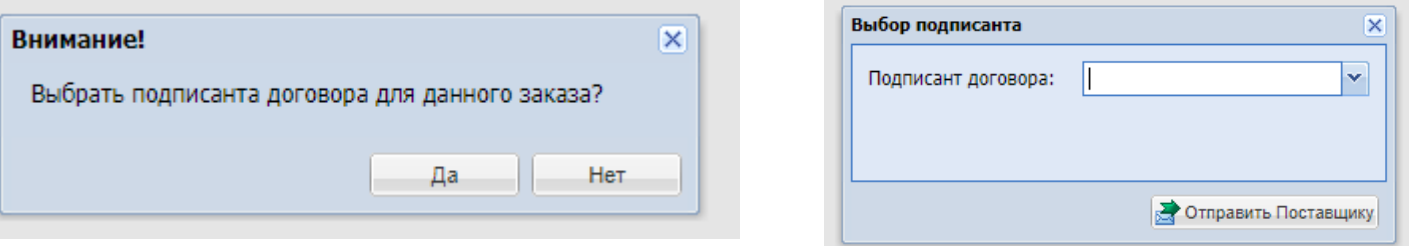

- Нажмите «**Да**», если договор подписывает пользователь с ролью «Подписант». Из выпадающего списка выберите соответствующего сотрудника и нажмите «Отправить Поставщику».
- Нажмите «**Нет**», если договор подписывает пользователь с ролью «Публикатор» или «Администратор заказчика» и нажмите «Отправить Поставщику».

Заказ будет направлен на утверждение и подписание Поставщику, после чего его подписывает выбранный пользователь.

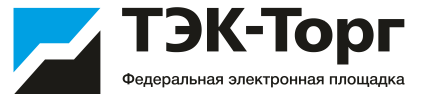

Если пользователь Поставщика подписывает все направленные Заказчиком документы и утверждает Прямой заказ - Прямой заказ переходит в статус «На утверждении у Заказчика», где пользователь Заказчик должен нажать на кнопку «Подписать и утвердить» - подписать все вложенные документы и утвердить ПЗ

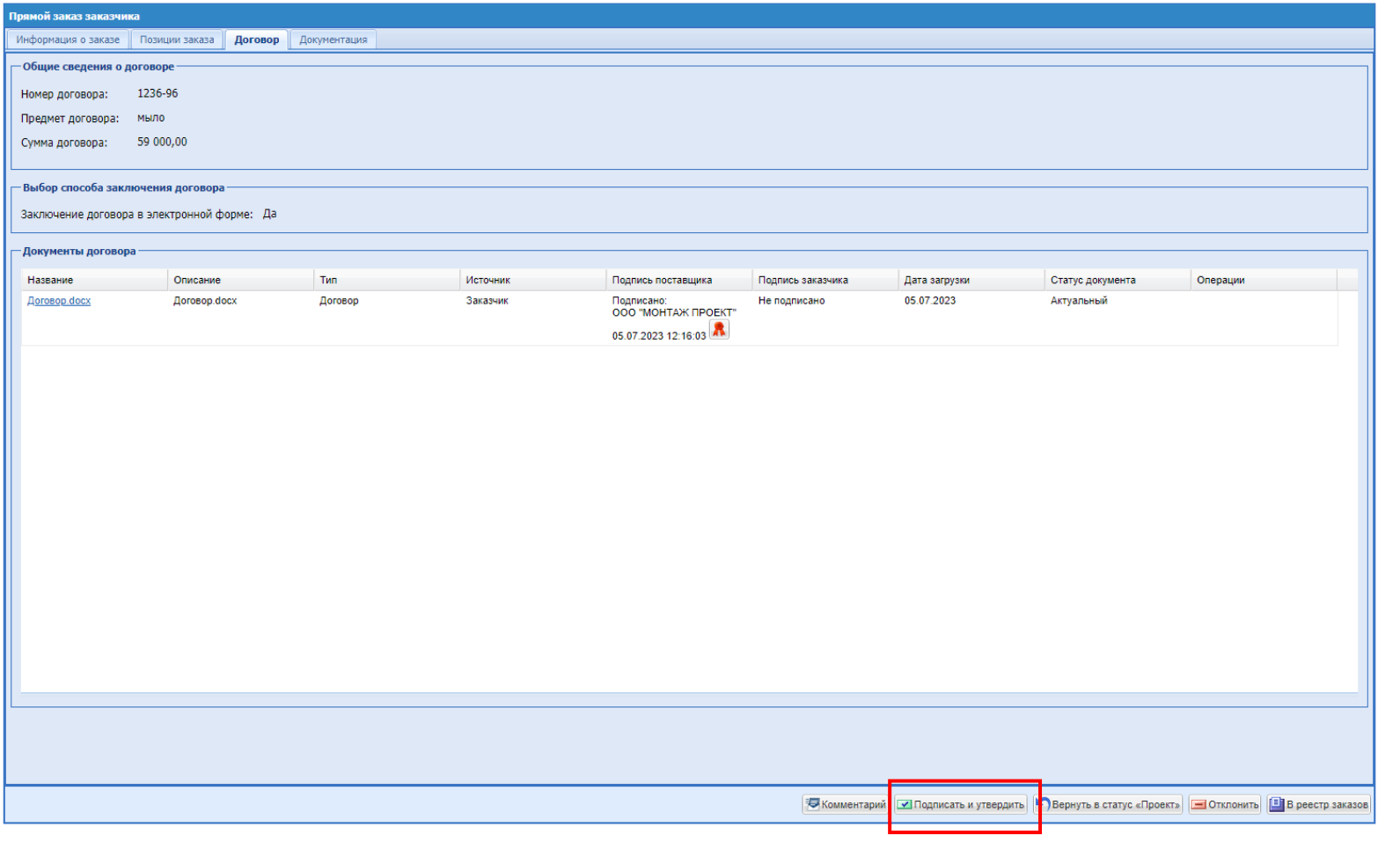

## Договор по прямому заказу

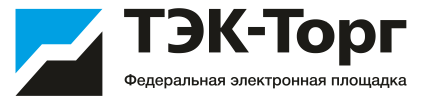

Для перехода к списку всех заключенных договоров перейти в раздел Личного кабинета «Договоры»- «Договоры по прямым заказам».

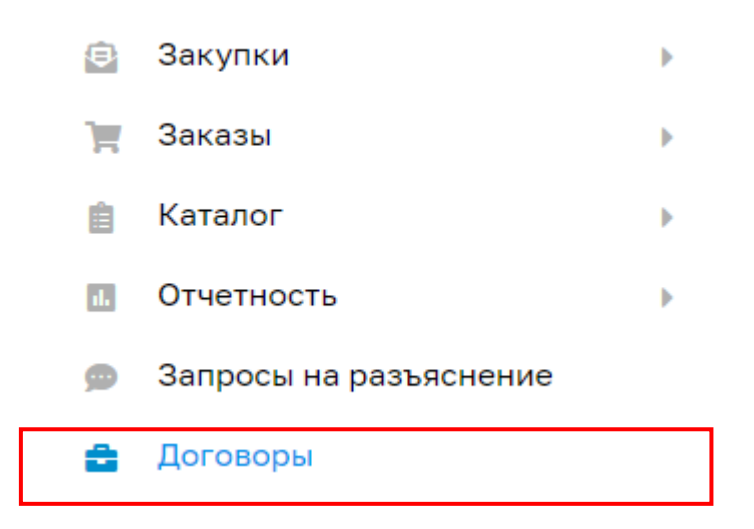

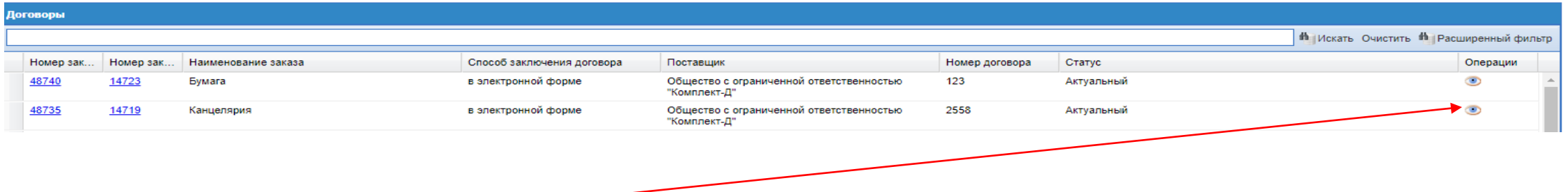

При нажатии на пиктограмму **о открывается карточка договора с информацией о договоре и документами договора. Если** договор заключался в электронной форме, то подписанные документы договора можно скачать с помощью кнопки «Скачать все файлы в виде архива».

## Договор по прямому заказу

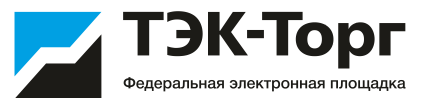

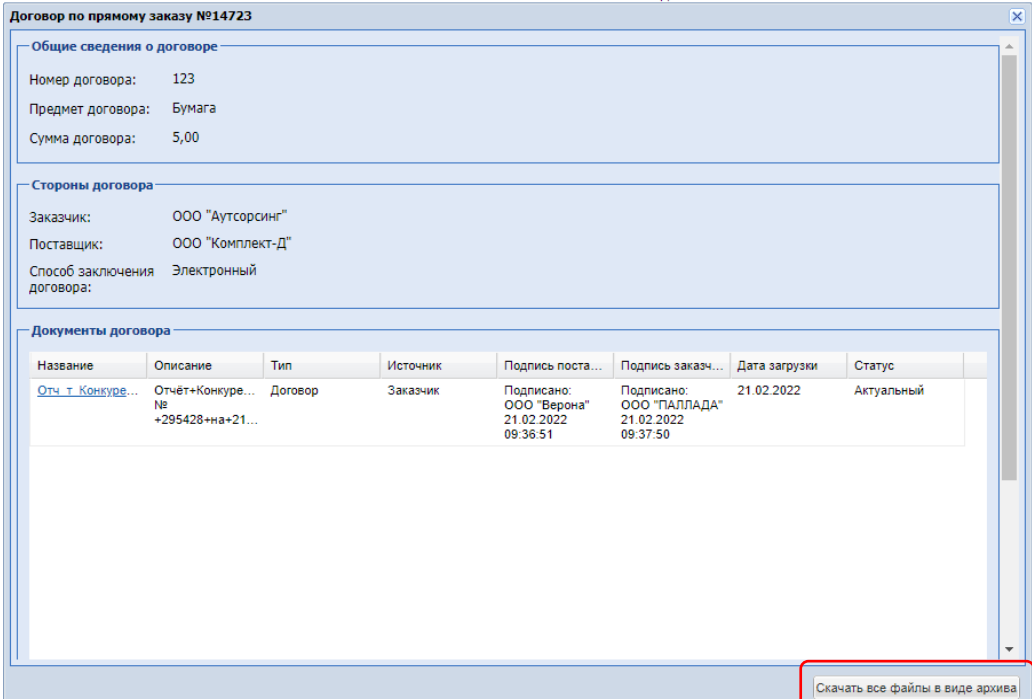

## ЛИСТ ПОДПИСАНИЯ

Номер договора: 123

Дата заключения договора: 2022-02-21 12:38:05+03

Сторона 1 (Заказчик): Общество с ограниченной ответственностью "Аутсорсинг"

Сторона 2 (Поставщик): Общество с ограниченной ответственностью "Комплект-Д"

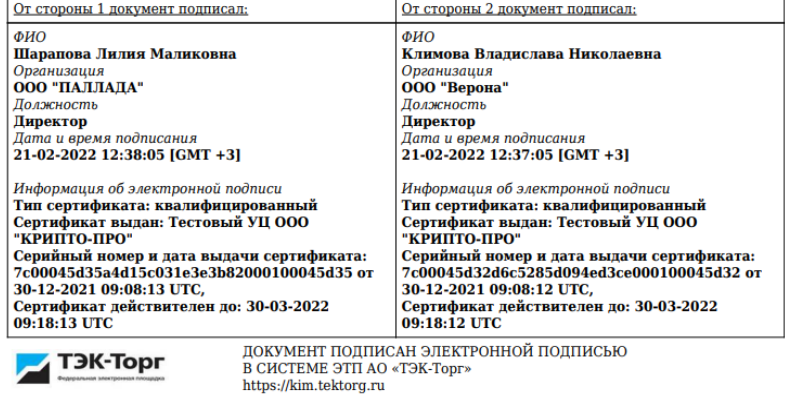

Дата формирования печатной формы (копии электронного документа): 11.03.2022

**Пример листа подписания**